1、Put the software dvr.AHB840xHGX\_V3.2.3YL\_20221108.bin in the root directory of USB flash drive in FAT32 format

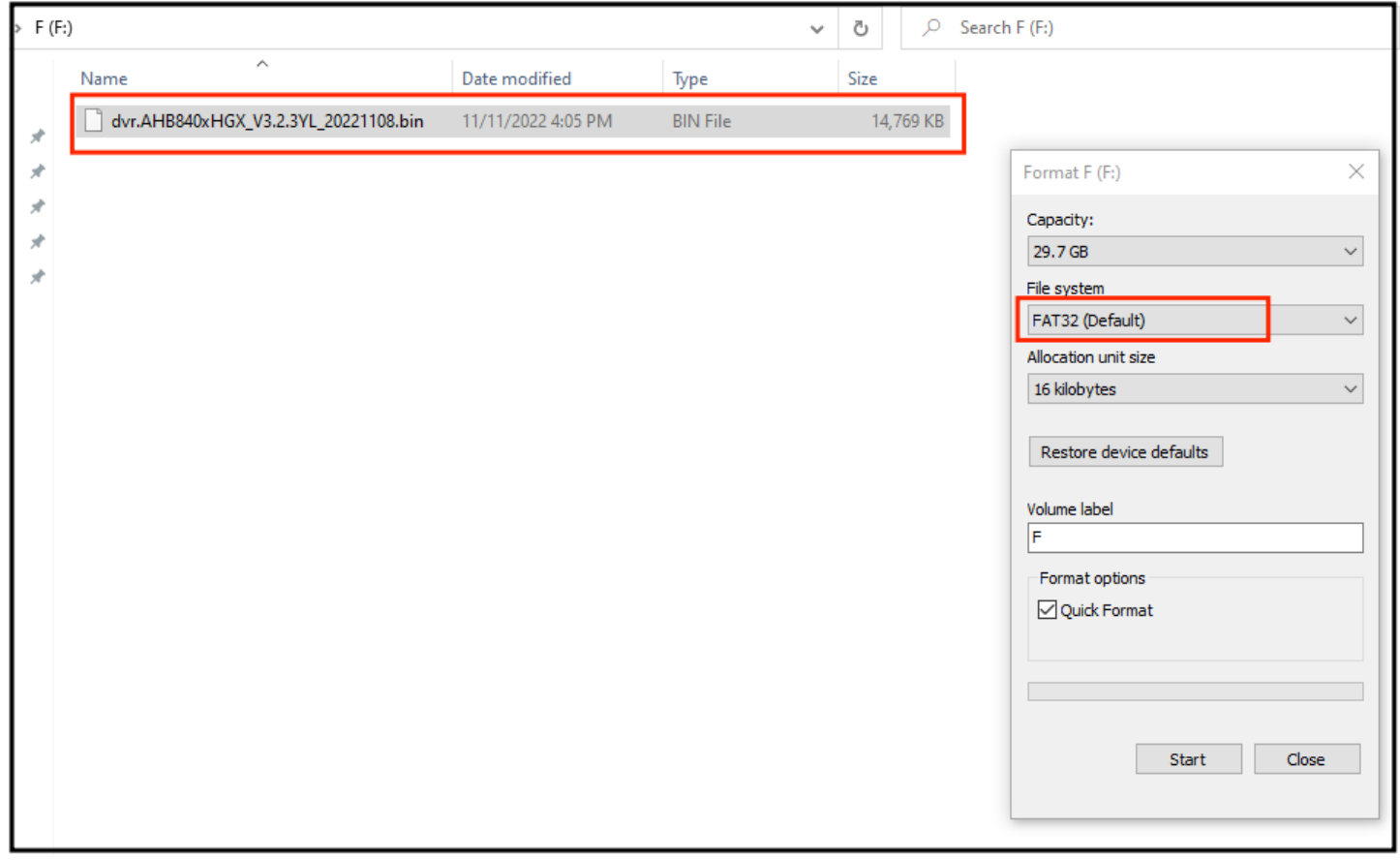

### 2、 Power off first

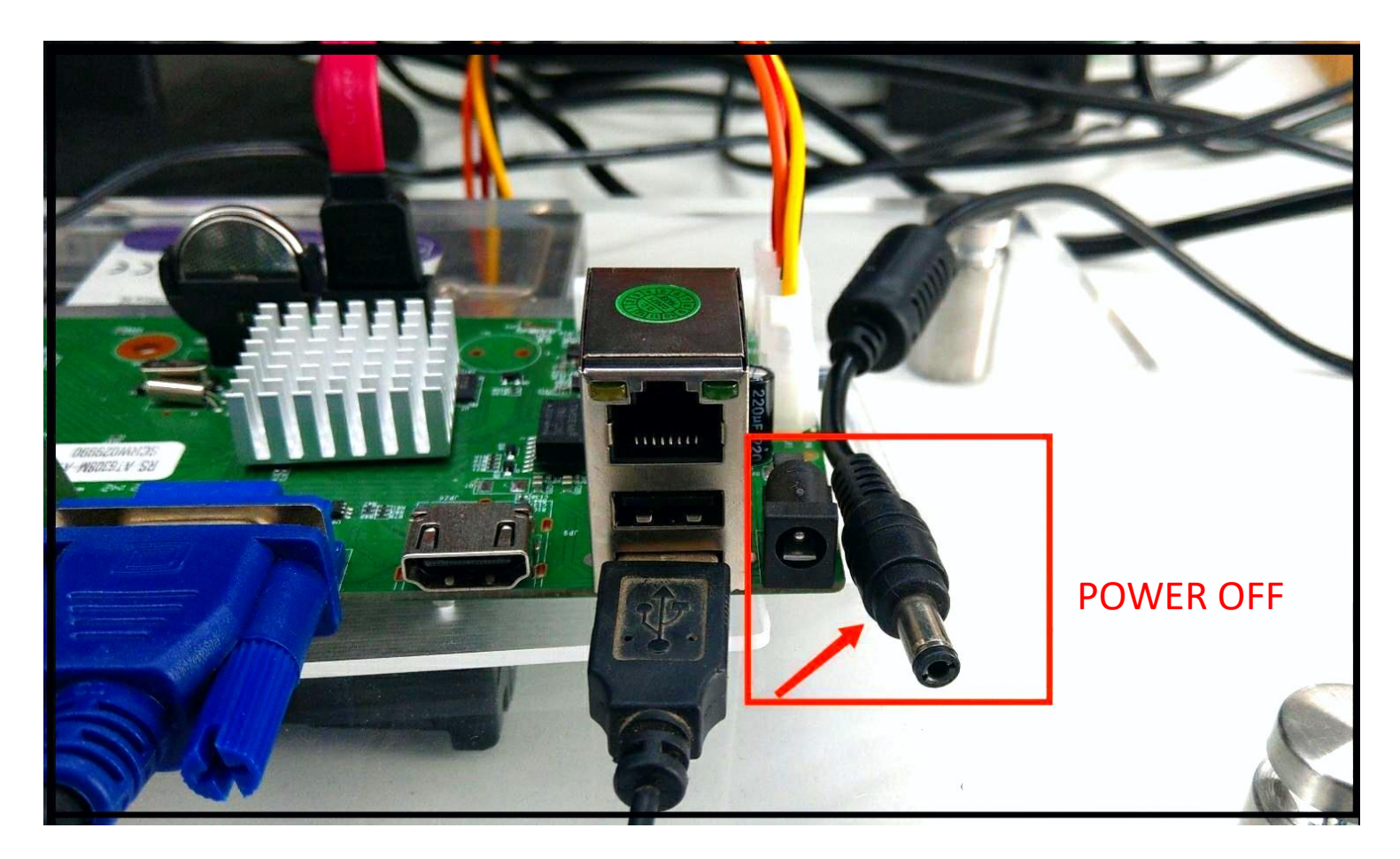

#### 3、 Insert the network cable and power on the HVR

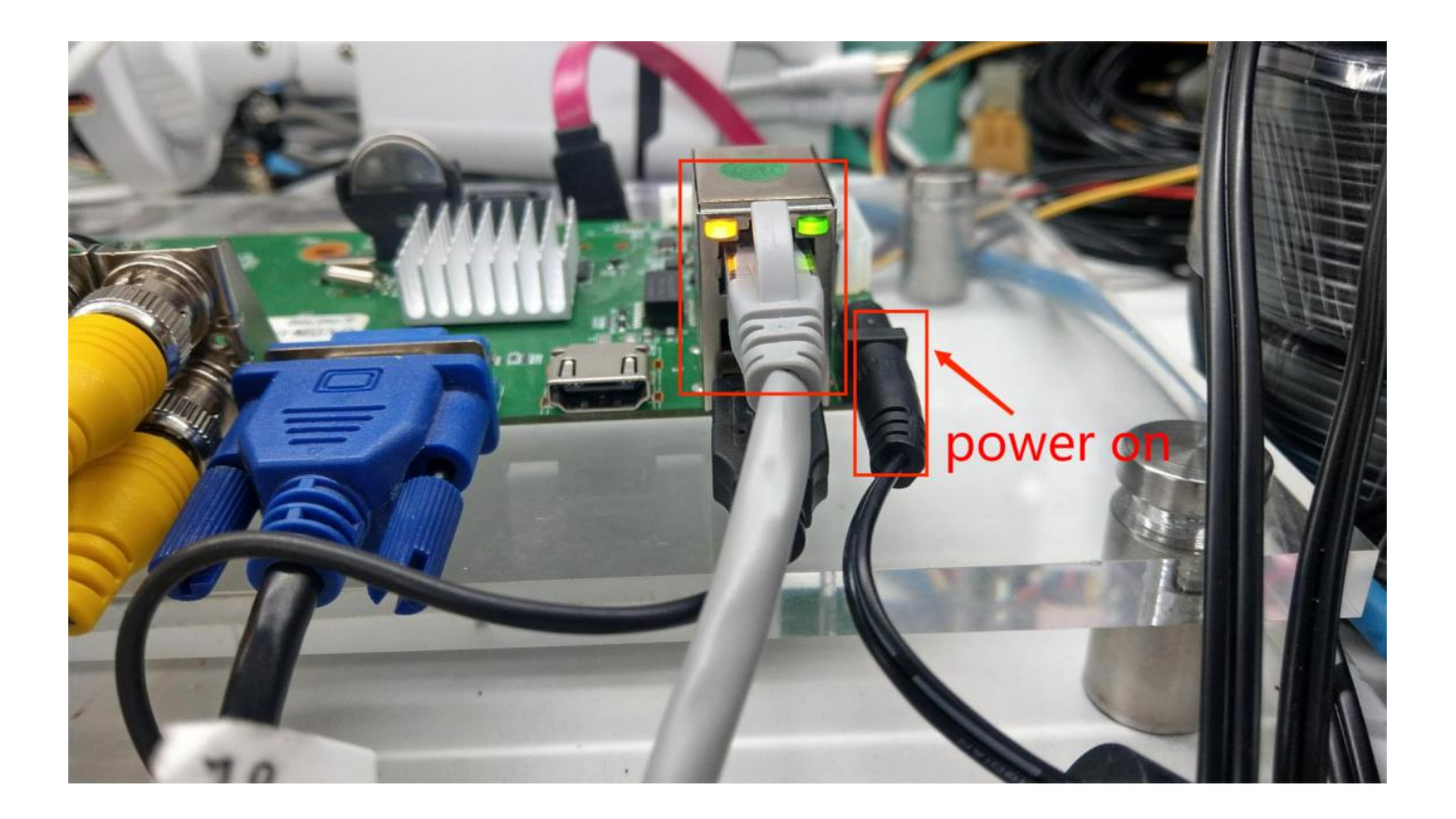

4、 First insert the USB, then click "Information"→"Upgrade"→"Refresh"

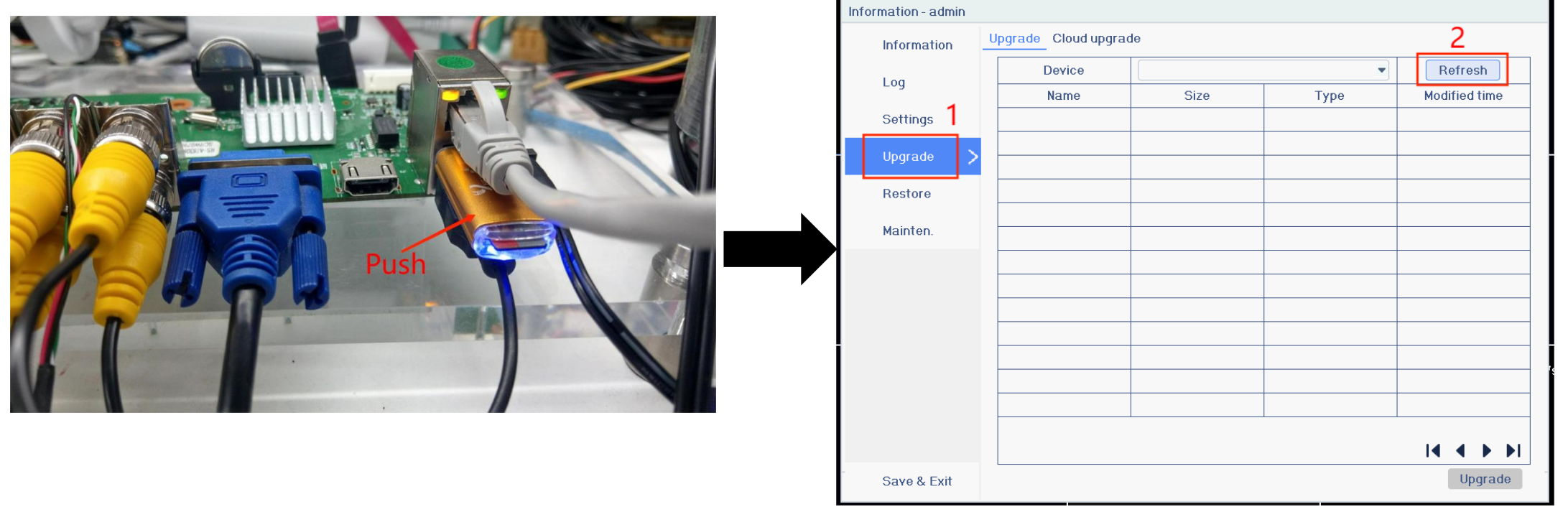

5、 Read the software in the USB flash drive, then select the software  $\rightarrow$ click "Upgrade"

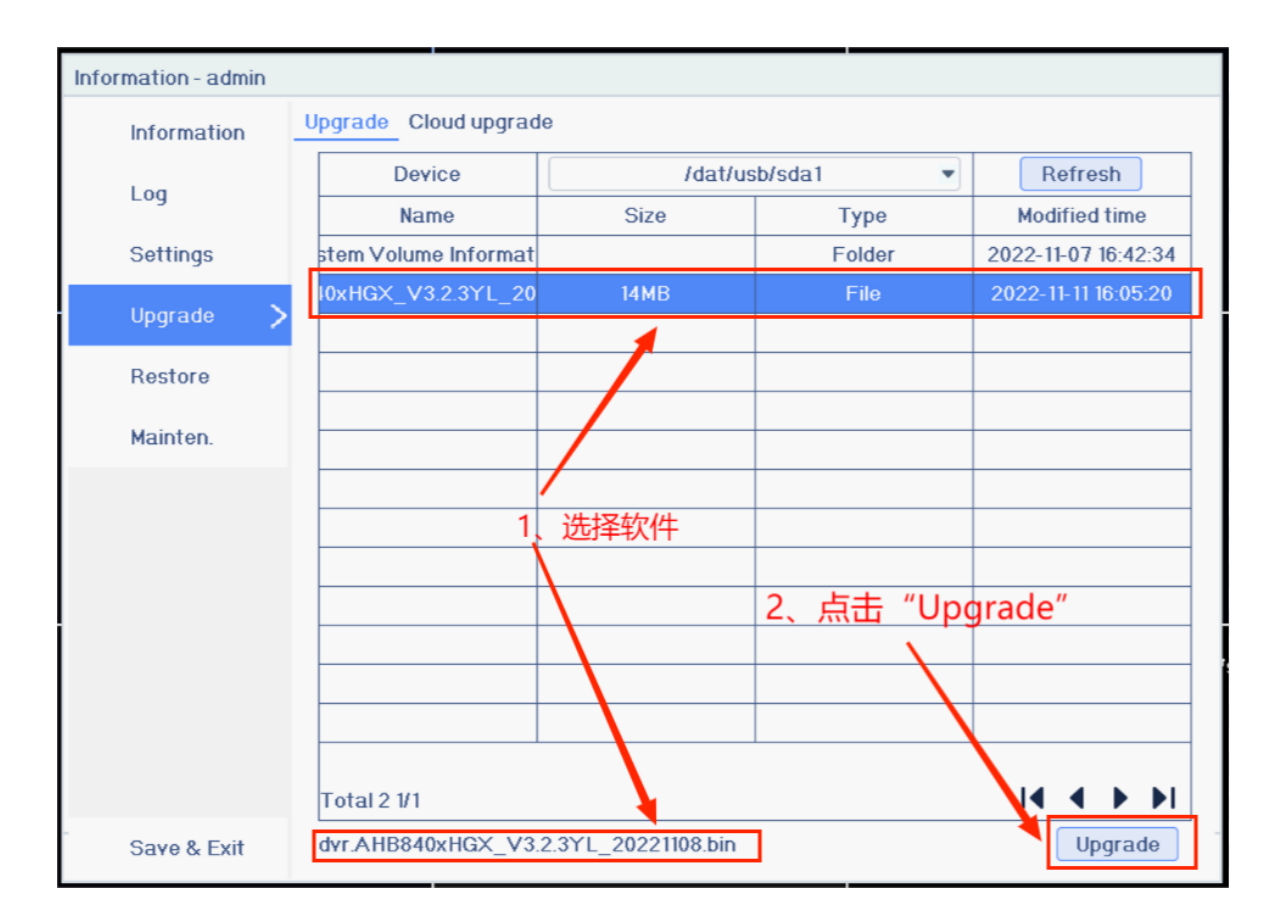

#### 6、 Enter upgrade status

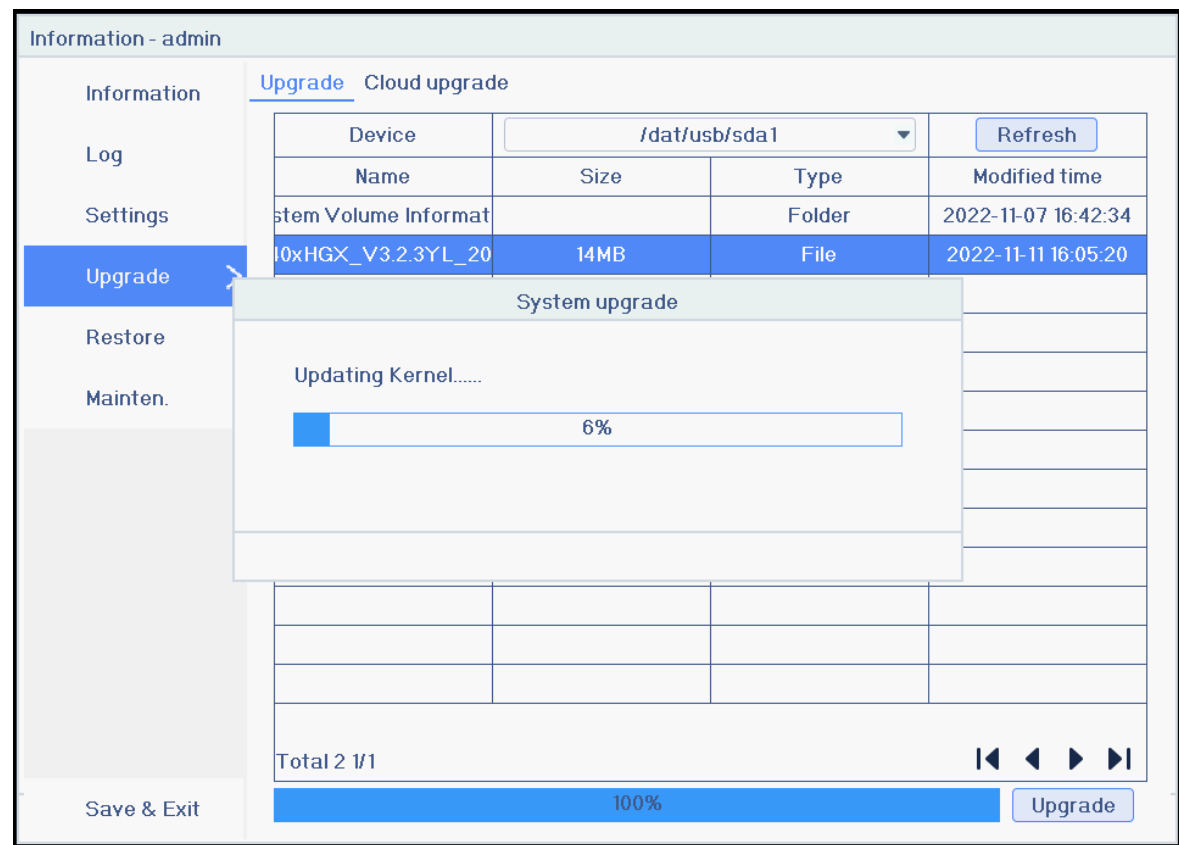

7、After upgrading, the system will restart automatically. The interface pops up, "DID has been changed, and the system will restart immediately". Click "OK" to restart the device. (The following figure)

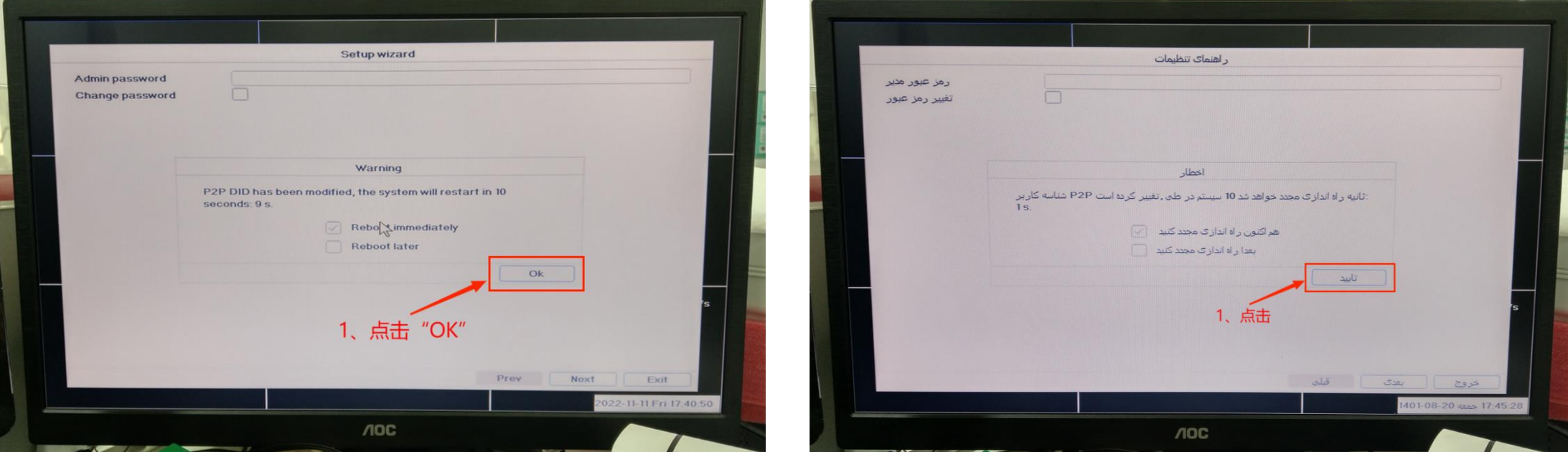

#### 8、 After restart, check the version if it's correct

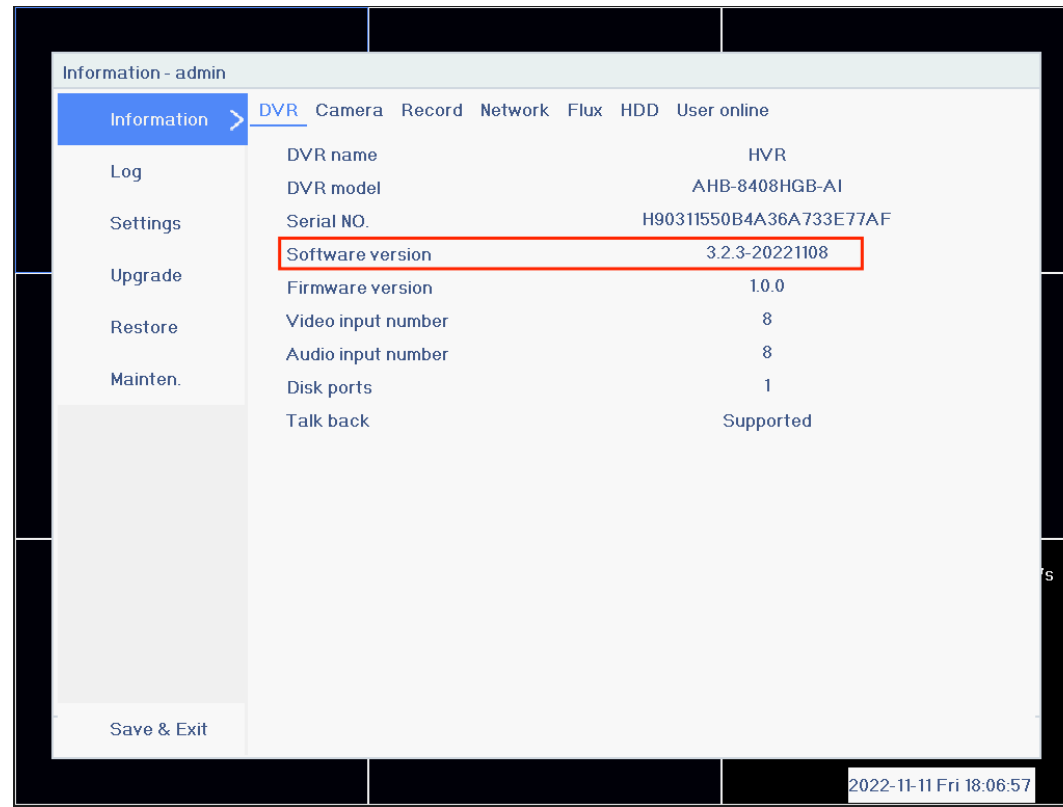

#### 9、Check the DID, DID starting with **YLIOTA-XXXXX-XXXXX**

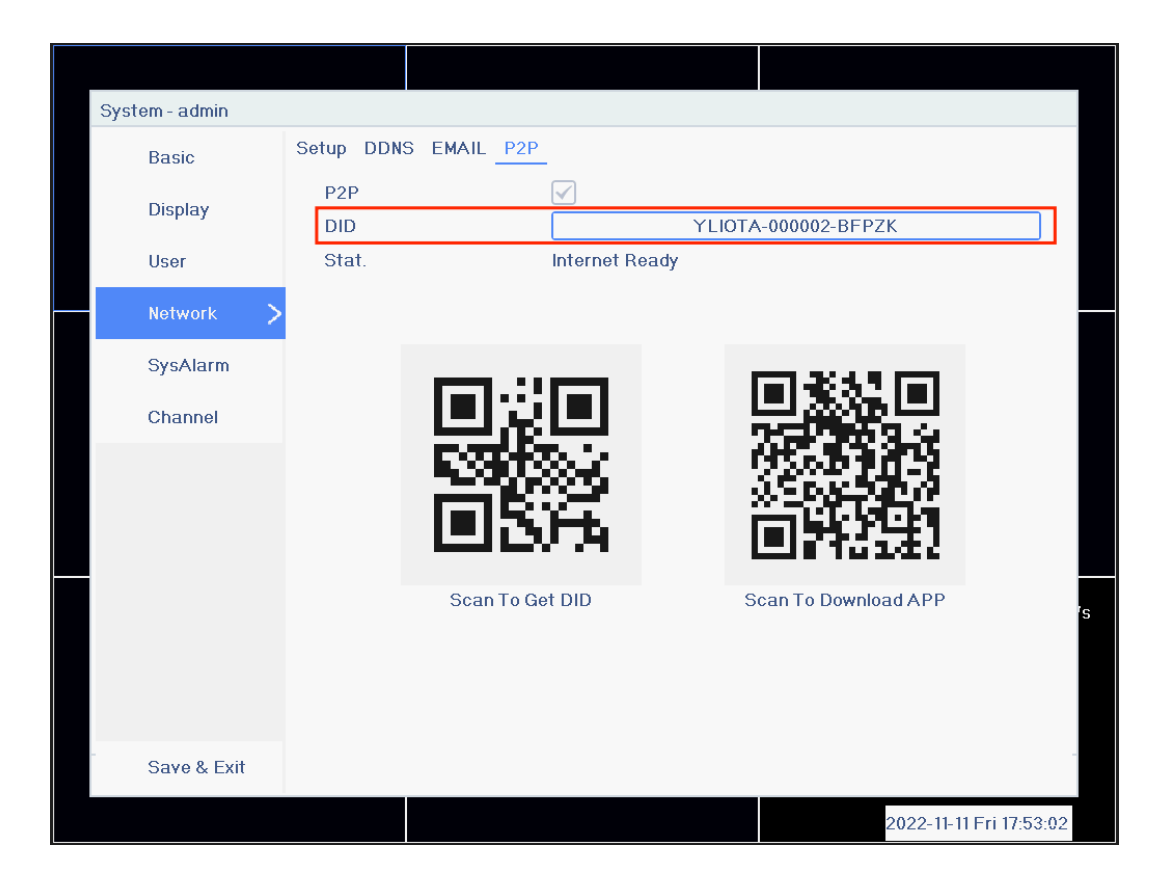

10、Add the DID number again through the APP, and the APP(HiAi/P6SLtie) in YL region can be connected and watched normally

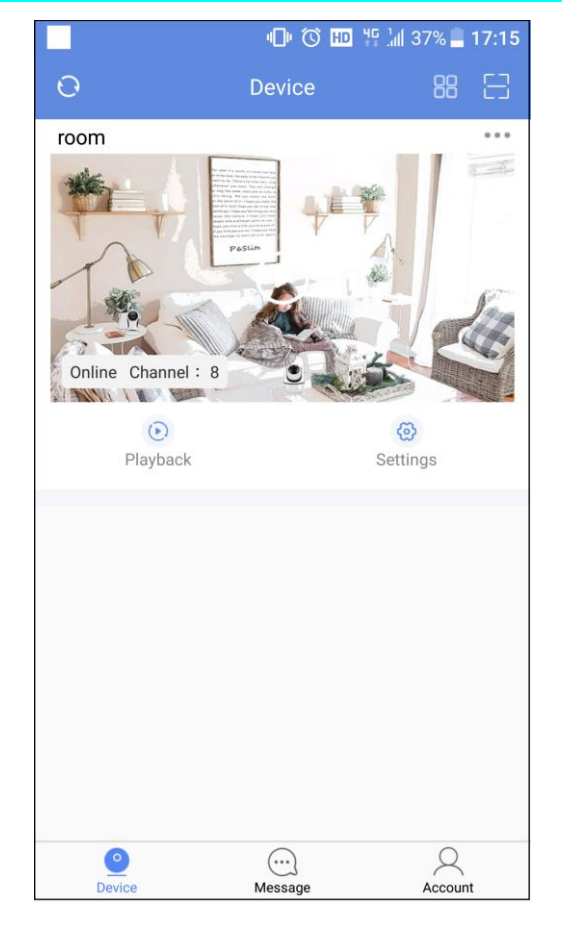

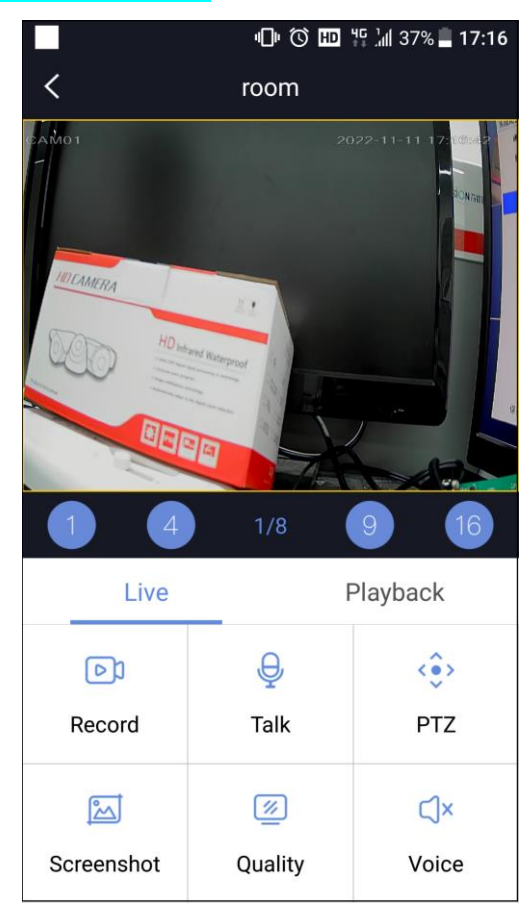